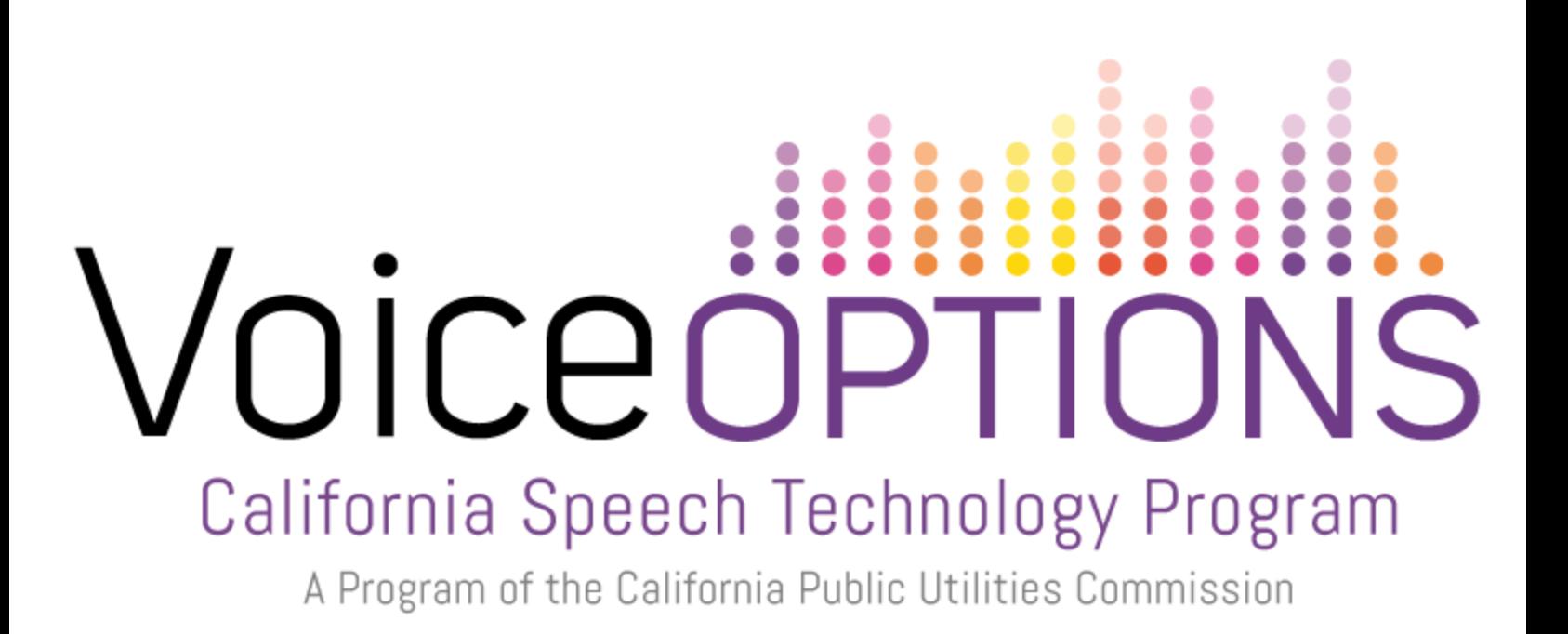

# **TouchChat HD for iPad Quick Reference Guide**

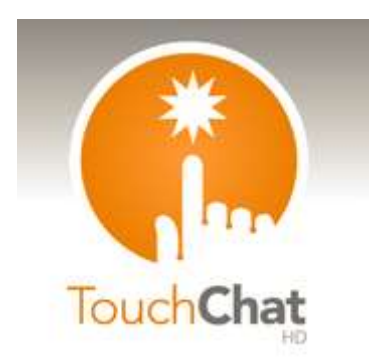

Provided by CTEC, Communication Technology Education Center [supportedlife.org/ctec](http://supportedlife.org/ctec/)

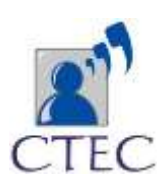

## **Getting Started**

## Vocabulary File

## **How to change the vocabulary file when another vocabulary is open.**

- 1. Tap **Vocab** in upper left hand corner
- 2. Press **Choose new vocab**.
- 3. Scroll to find your vocabulary file

## **How to copy a vocabulary file.**

Each file is presented as a locked file that must be copied and renamed before editing is permitted.

- 1. In the list of vocabulary files page, tap **Menu**
- 2. To copy an existing file, tap **Copy a vocab**
- 3. Select the vocabulary file you wish to copy
- 4. Write the title and description of the vocab, then select **Save**

## Editing

To edit a vocabulary, first have the vocabulary file open. In order to customize the pages, you must first open the page you want to edit. Then select menu and edit page. Notice the bar at the top is now red. Instead of speaking when you select buttons, you will bring up editing options when buttons are selected.

**WARNING:** If you are not careful you will move buttons on the page! If you want to rearrange the page, simply slide the button where you want it to go, and SWAP!

## **Editing a button**

- 1. Tap **Menu** then tap **Edit Page**
- 2. Tap the button you wish to edit

## 4. Tap **Edit this button** to edit it

## 5. Tap **Label** and/or, **Message**

(Note) By default the message is the same as the message. However, you may want a longer message spoken with a shorter label.

6. Images can be selected from the Symbol Styx image library by tapping **select image - or** imported from the iPad's photo library or use the camera by tapping **import image**.

7. By scrolling down, you may customize the appearance of the button, including font, size, and color

8. Tap save, then Done

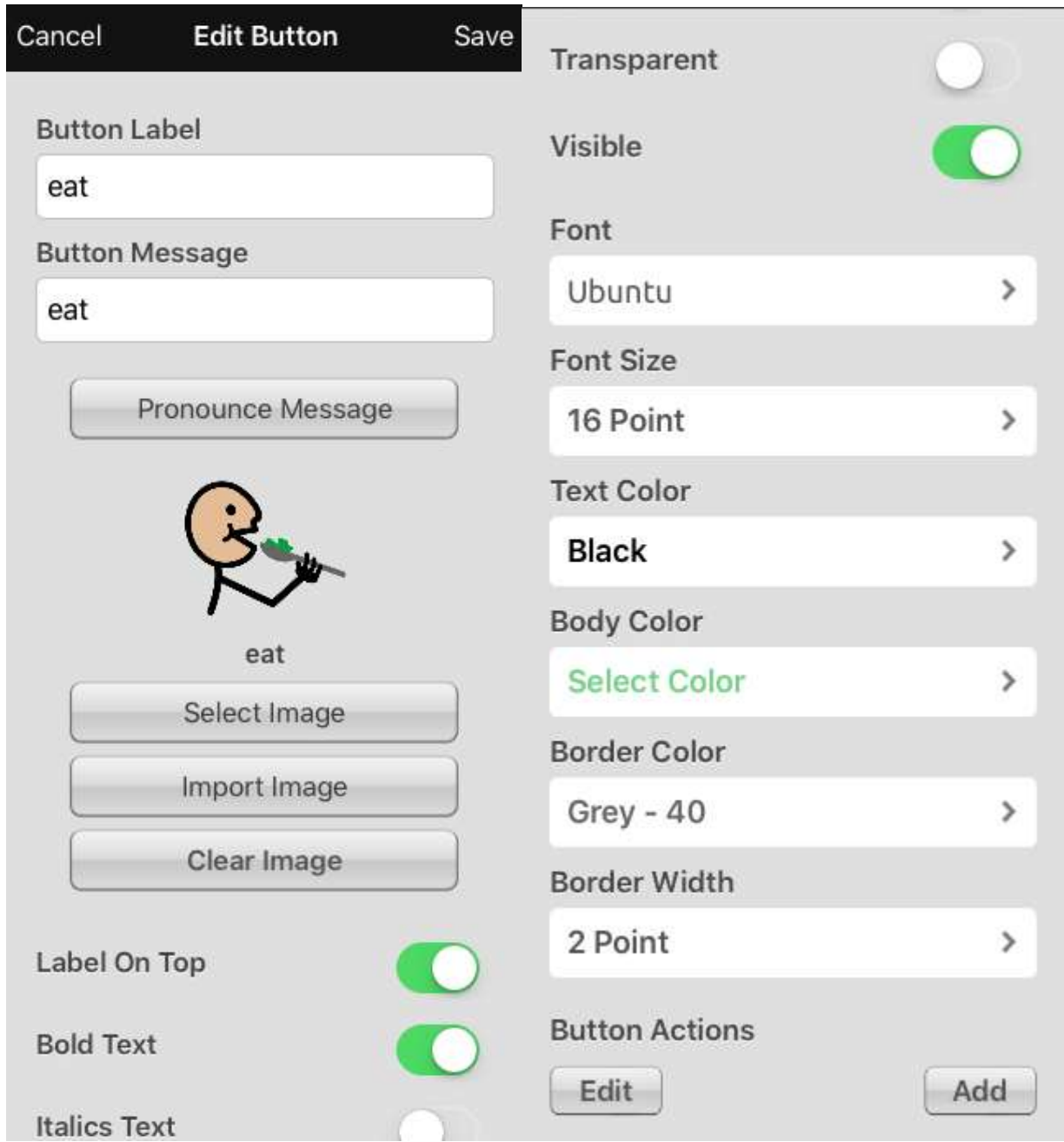

## **Button Actions**

Shows you what the button will do when it is selected. Speech message, navigate, play video, play audio and many more actions are available here.

## **Create a Button that Links to a New Page**

Navigate to the page where you wish to link.

- 1. Select **Menu.**
- 2. Select **Edit Page.**
- 3. Tap the button you wish to edit, then tap **Edit this button**
- 5. Label the button and apply an icon and any preferred style changes
- 6. Scroll down to the **Button actions** area and select **Add.**

7. Select **Navigate** to go to SPECIFIC PAGE, select **Navigate to Home** to go to the home page, or select **Navigate Back** to go back to the previous page,

8. To navigate to a new page, tap **Navigate** then tap the plus sign in the right hand corner.

9. Choose a page name, number of rows and columns, the color, and image then select **Save.**

#### **How to copy and paste the button**

- 1. Tap the **Menu** button
- 2. Choose **Edit Page**
- 3. Touch the button you would like to copy
- 4. Select **Copy Button**
- 5. Tap **Done** in the top left corner
- 6. Go to the page where you wish to "paste" the copied button
- 7. Once there, tap the **Menu** button in the top right of the screen and choose

#### **Edit page**

- 8. Tap on the location you wish to paste to
- 9. Select **Paste Button** from the menu.

#### **Settings**

#### **How to open the settings**

- 1. First tap **Menu** in the upper right hand corner
- 2. Then tap **Settings**

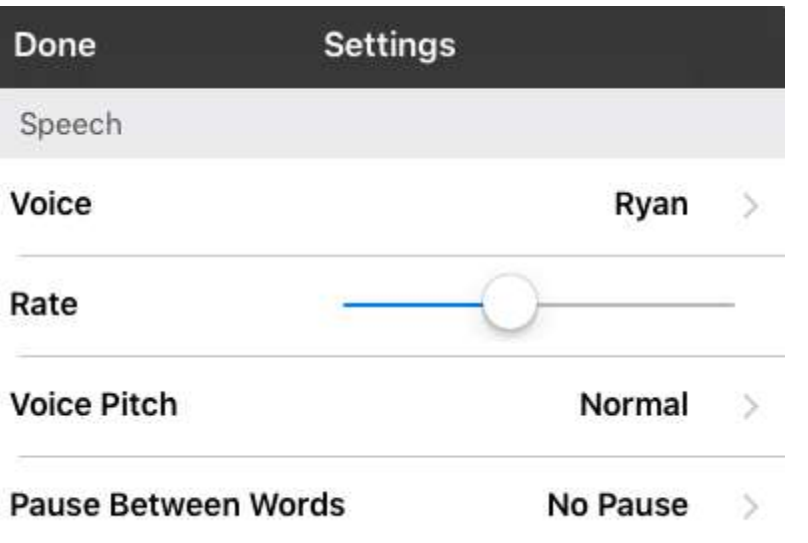

3. Here you may edit the speech display bar, where your message will appear, the button touch settings, and more by scrolling down and pressing the toggle switch on the right. Green means it's turned on, and white means it's turned off.

## Speech and Language

#### **How to change the voice**

- 1. Tap **Menu** in the upper right hand corner
- 2. Tap **Settings** to open the settings
- 3. Scroll down to speech, and tap **Voice**

4. There are a variety of voices with different accents to choose from that can be downloaded to the app.

5. Tap the mini speaker icon to hear the voice, and tap the name of the voice to choose it.

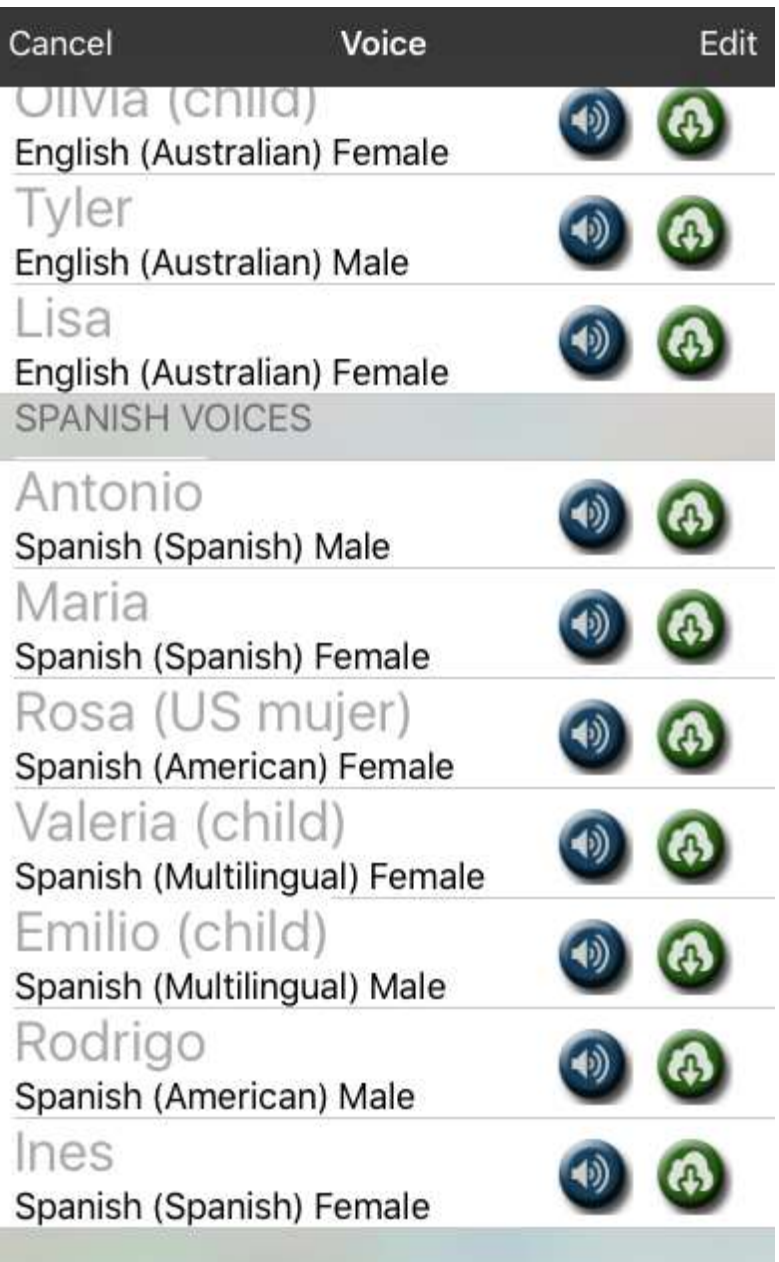

# Button Touch Settings

By default, the buttons will activate immediately when touched. To accommodate for accidental selections, try **Activate on Release** (when your finger exits the screen). This allows the user to put their hand on the screen and drag it to the desired button, and that button will activate when they remove their hand.

**Dwell time** defines how long you must remain on the button before it activates. NOTE: You may want to explore the IOS general accessibility touch settings as well as the settings within Touch Chat.

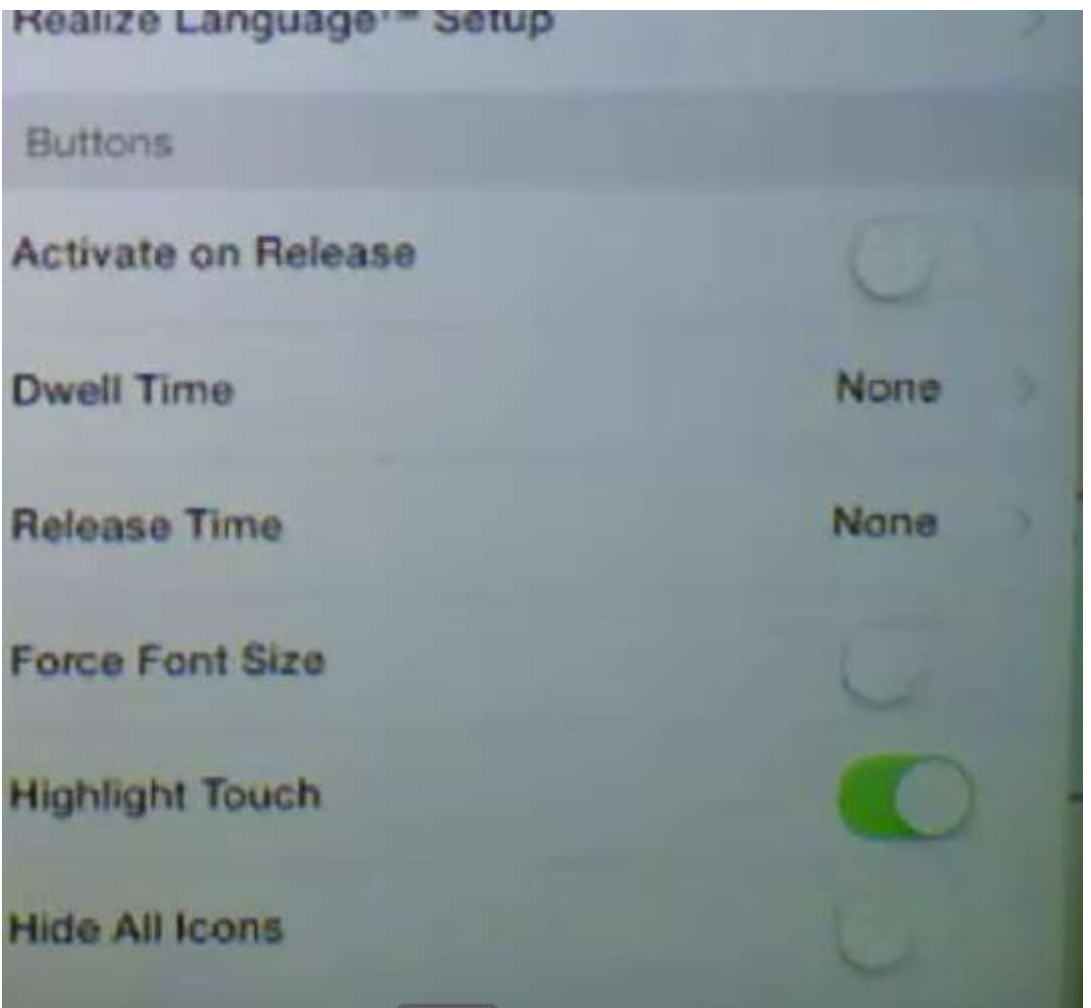

# **Backing Up**

- 1. Open up the iTunes application on the computer.
- 2. Connect the Apple device to a USB cable and connect it to the computer.
- 3. In iTunes, the device will appear on the left side.
- 4. Right click on the device and choose Back Up.
- 5. iTunes will start to back up the device.

## **Social Chat**

- 1. Select **Menu**
- 2. Select **Settings,** scroll down and turn **Allow Social Networking** on.
- 3. Exit the **Menu** by selecting **Done.**

4. Once you've typed your message, touch and hold the speech display bar.

## 5. Select **SHARE**

6. Choose the service you wish to use. Once that service opens, your text will automatically be placed within that application. It will copy all spoken text since the CLEAR button was last hit whether or not it is all visible in the speech display bar.

## **Bilingual Options**

There are two ways of using TouchChat with two languages.

- 1. The first option is to make the voice speak a different language than the buttons by opening settings and changing the voice.
- 2. The second option is to open the list of vocabulary files, and scroll down to Spanish. Tap Spanish and it should open a listing of vocabulary files that can be used only in Spanish, or in Spanish and English.

## TouchChat Resources

For more information about TouchChat visit: [touchchatapp.com/](http://touchchatapp.com/)

For more information about editing visit: [touchchatapp.com/support/touchchat](http://touchchatapp.com/support/touchchat)